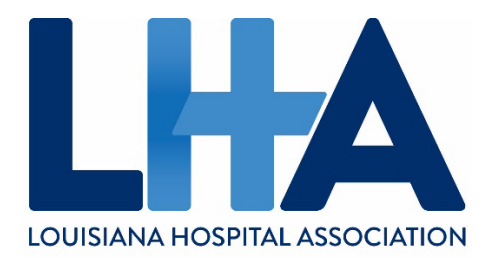

# **HOW TO GUIDE: REGISTER FOR AN LHA EVENT**

The LHA launched a new website at the end of 2022, and login credentials from the previous website are no longer active.

## **HOW TO ACCESS OR CREATE AN LHA WEBSITE ACCOUNT:**

Visit [https://lhaonline.org,](https://lhaonline.org/) and select "Sign In/Create Account." (See green arrow below.) Use the three-step process to sign in for the first time.

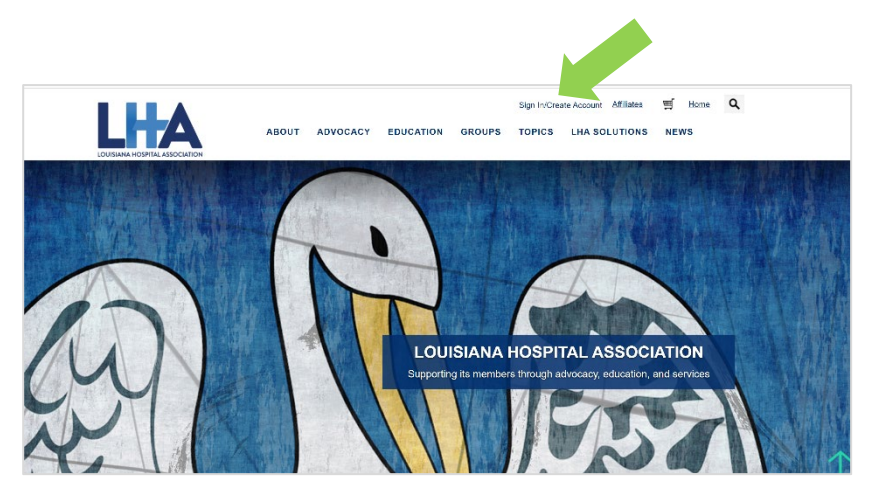

#### **Login Step 1: Search for Your Login Information**

If you have attended an LHA event in the past or if you are part of your hospital's leadership team, you are most likely in our system. To search for your account, select the "Find Me" button. (See green arrow below.)

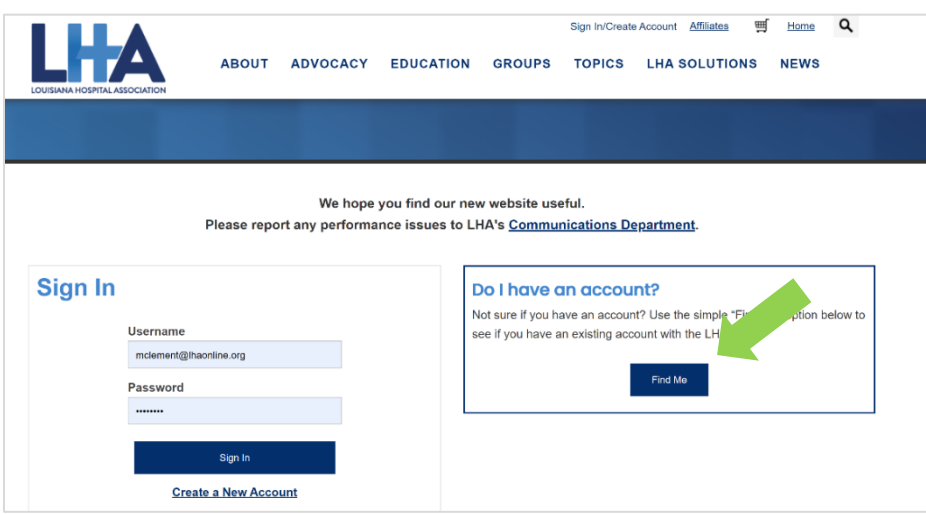

#### **Login Step 1 Continued:**

You will be taken to a webpage that will allow you to search for your account. (See image below.) Enter your entire last name and the first two letters of your first name. If you have ever registered for an event using a nickname versus your formal name, we recommend trying both.

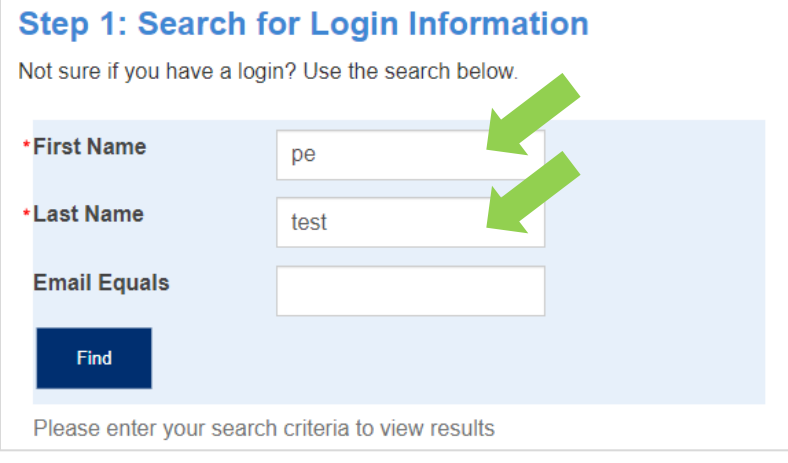

#### **Login Step 2: Reset Your Password**

Once you type in your information, the system will list accounts that match your criteria. If you find your account, the email listed is your username. Click on the "Reset Your Password" button and follow the steps provided. If you do not find an account listed, if the email listed is incorrect, or if the email column has "No email on record," continue to the "Create an Account" link at the bottom of the webpage to create an account.

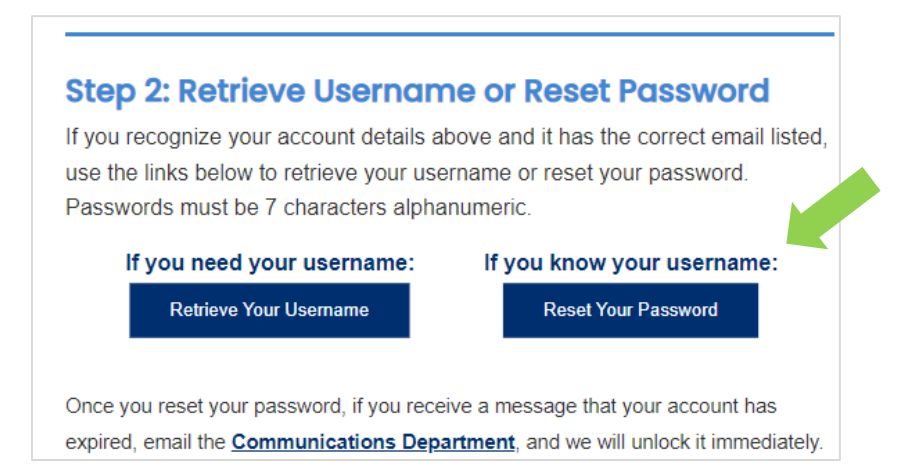

#### **Login Step 3: Create An Account**

The "Create an Account" link will bring you to an online form. After completing and submitting the form, you will receive an email from the LHA (no later than 24 business hours but usually much sooner) with the subject "LHA Web Access Notification." The email will include your membership type and username. Once you receive this email, you can login and register for the event.

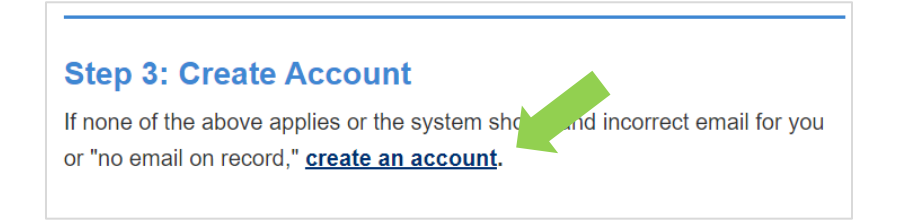

#### **HOW TO FIND AN ONLINE EVENT LISTING:**

**Find an Event:** You can find an event registration page by: 1) selecting the "Search Events" button under the homepage image (see green arrow below); 2) selecting "Upcoming Events Listing" under the "EDUCATION" navigation item (see red arrow below); or 3) following a link from LHA's newsletters or marketing emails.

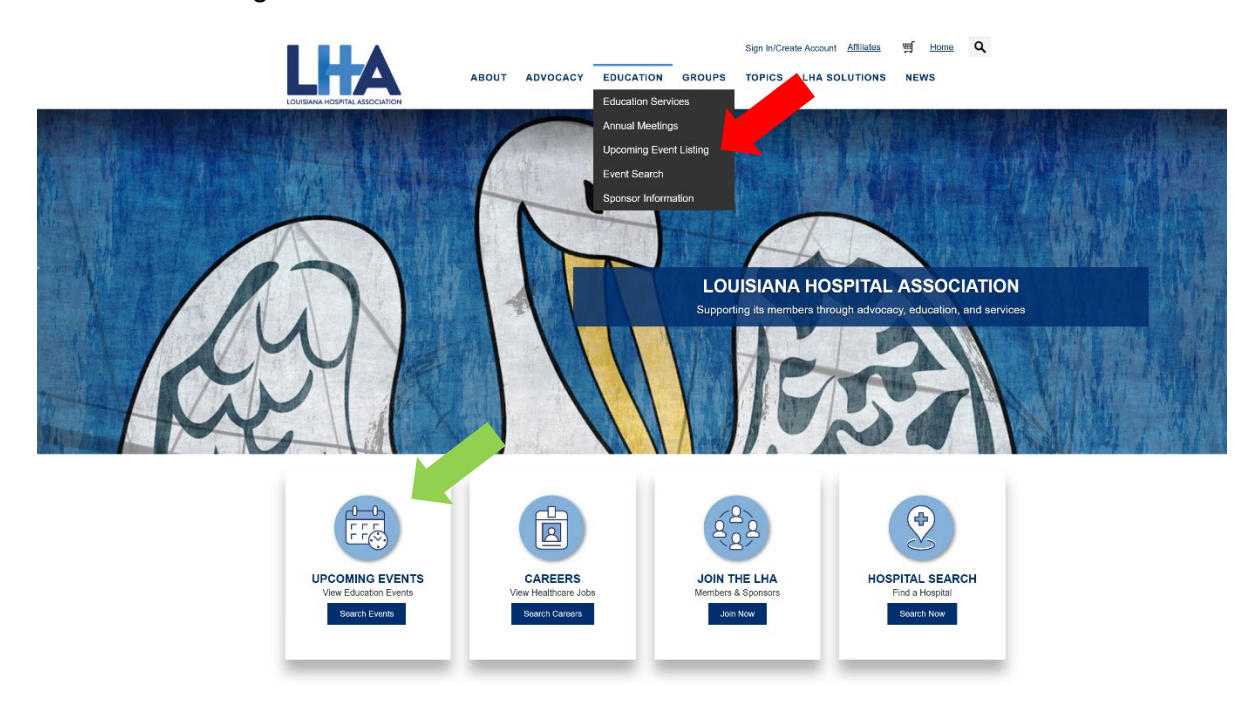

**Select an Event:** Option 1 or 2 above will take you to a webpage that lists all currently-available upcoming events. Select the "Register" button (see green arrow below) next to the event that you would like to attend.

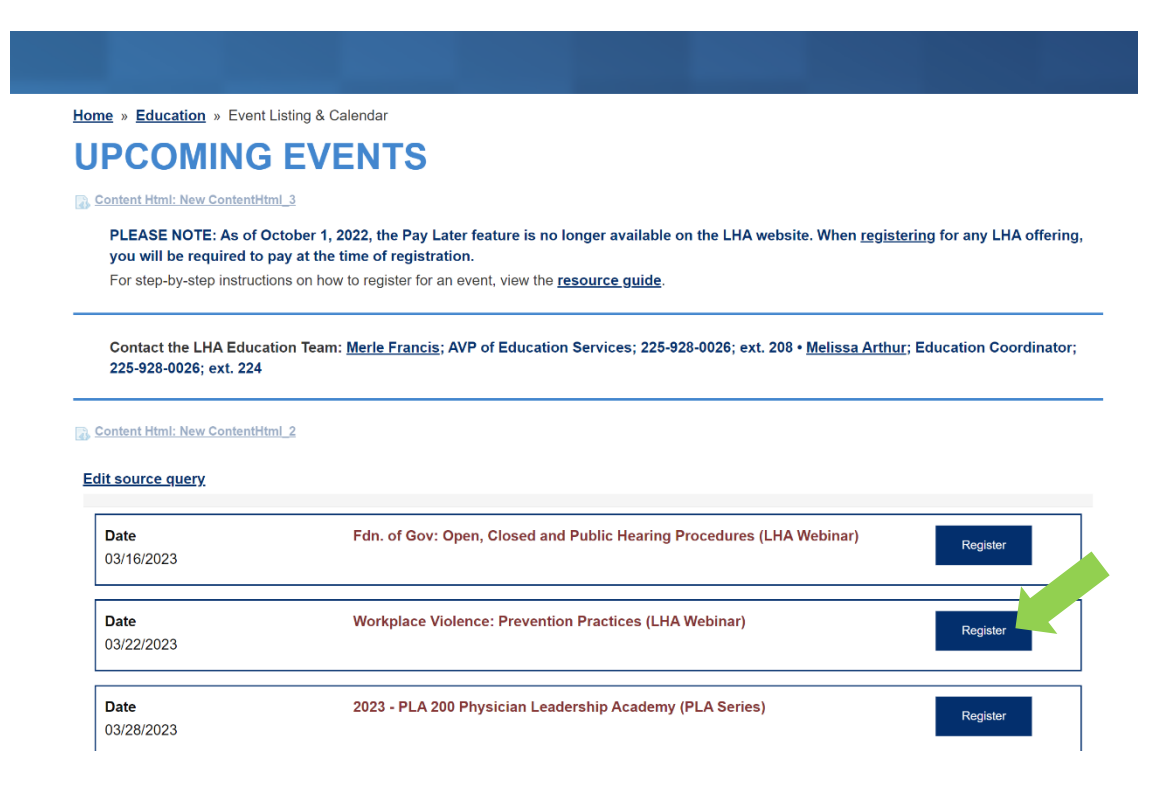

### **HOW TO REGISTER FOR AN EVENT:**

#### **Registration Step 1: Sign In For Pricing Details**

The event webpage lists the event name, a link to the event brochure, and the time and location. You must sign in (see green arrow below) to see the registration fee associated with your membership type (see orange arrow below in second image).

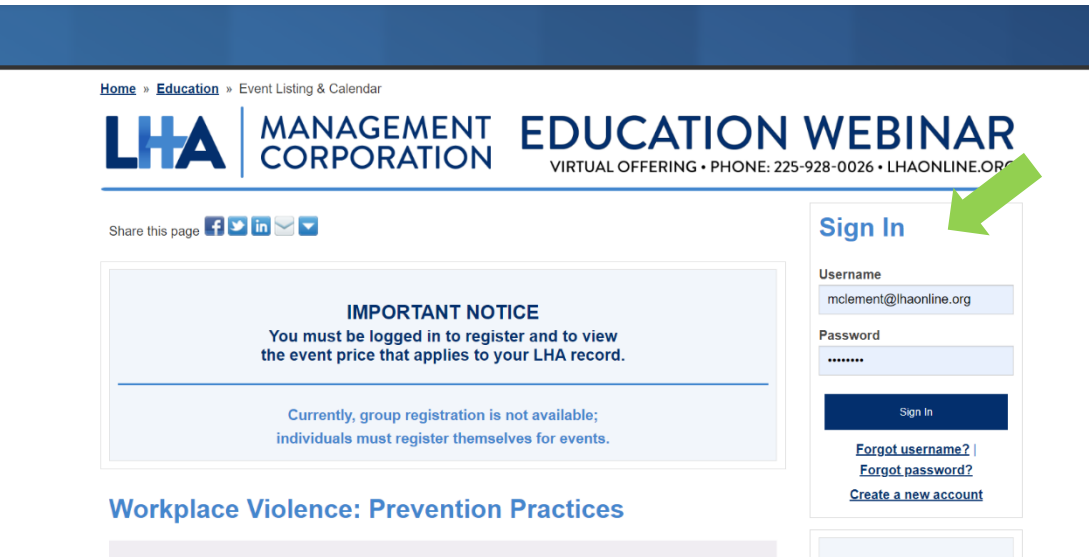

#### **Registration Step 2: Select Registration**

Select the "Register Myself" button to add registration to your cart. (See red arrow below.)

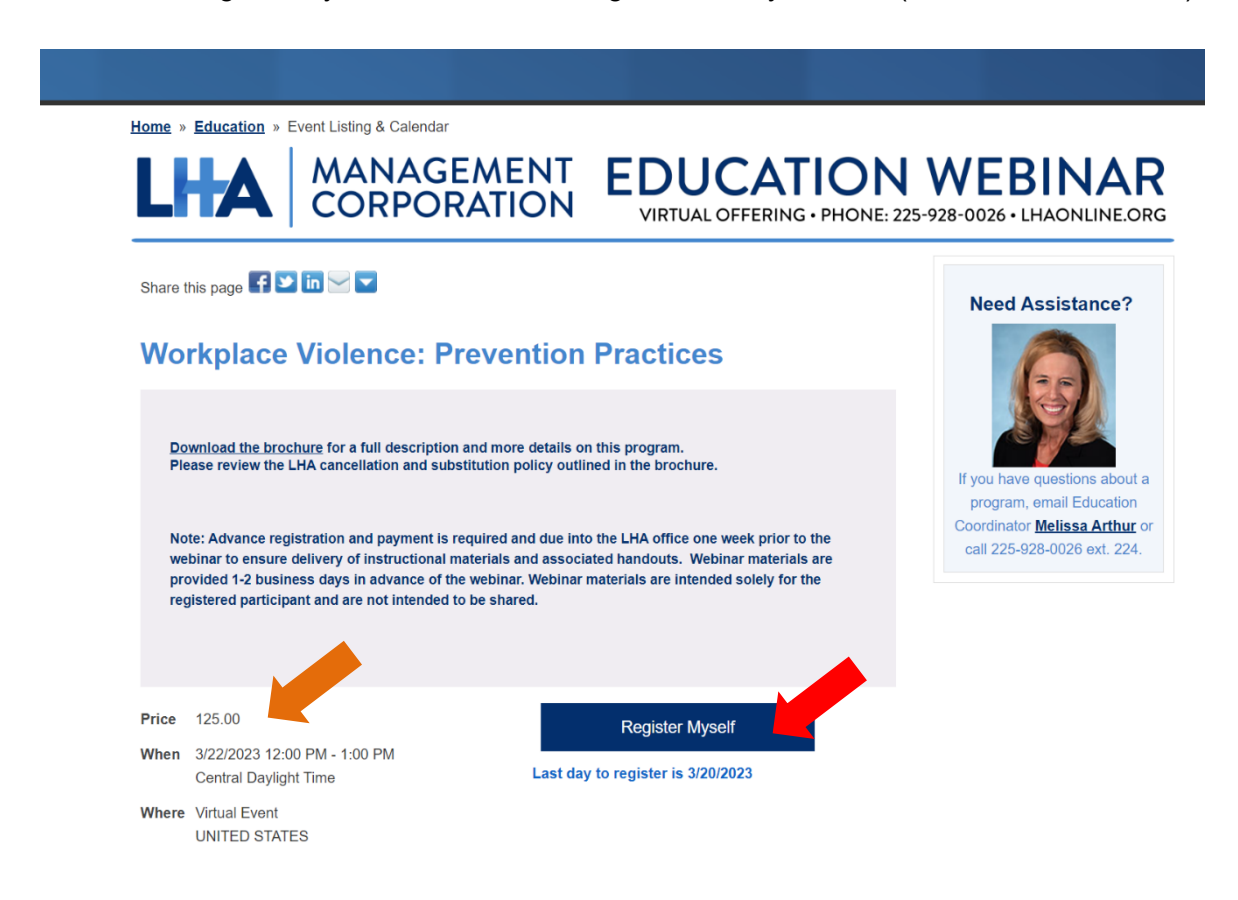

#### **Registration Step 3: Proceed To Checkout**

You can select the "Add to Calendar" button (see green arrow below) to save the event information to your calendar, and then select "Proceed to Checkout" (see red arrow below).

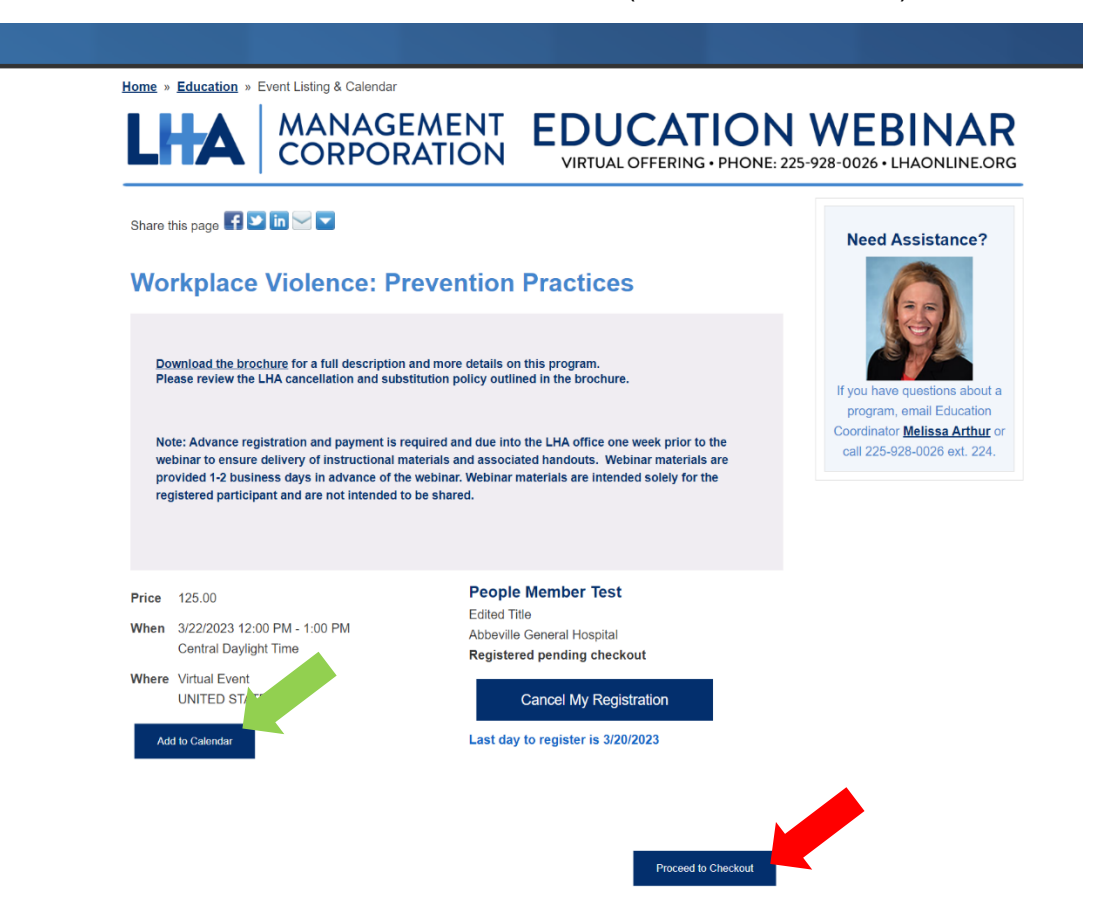

#### **Registration Step 4: Review Your Order**

Review all the items included with your event purchase. If the items do not appear, click on the arrow icon to expand the listing. (See red arrow below.)

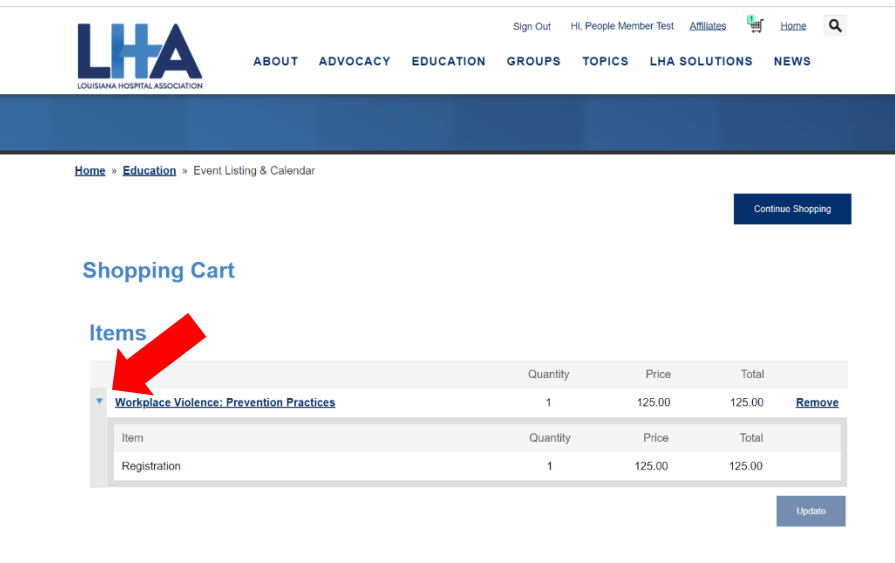

#### **Cart Charges**

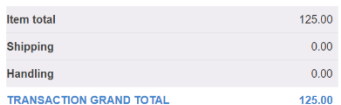

#### **Registration Step 5: Make an Online Payment:**

**Important Note:** If the billing address at the bottom of the cart page is not correct or is missing, select "Choose another address" (see orange arrow below) to update the information **BEFORE** filling in your credit card information. Then fill in the payment details and select the "Submit Order" button (see red arrow below).

## **Cart Charges**

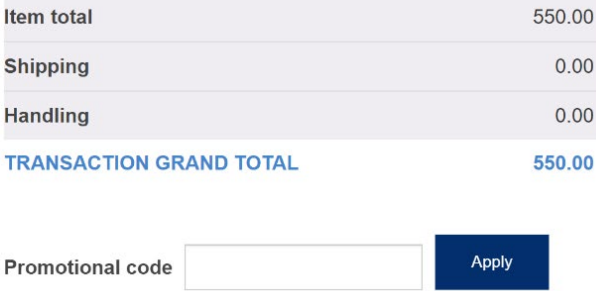

## **Payment Details**

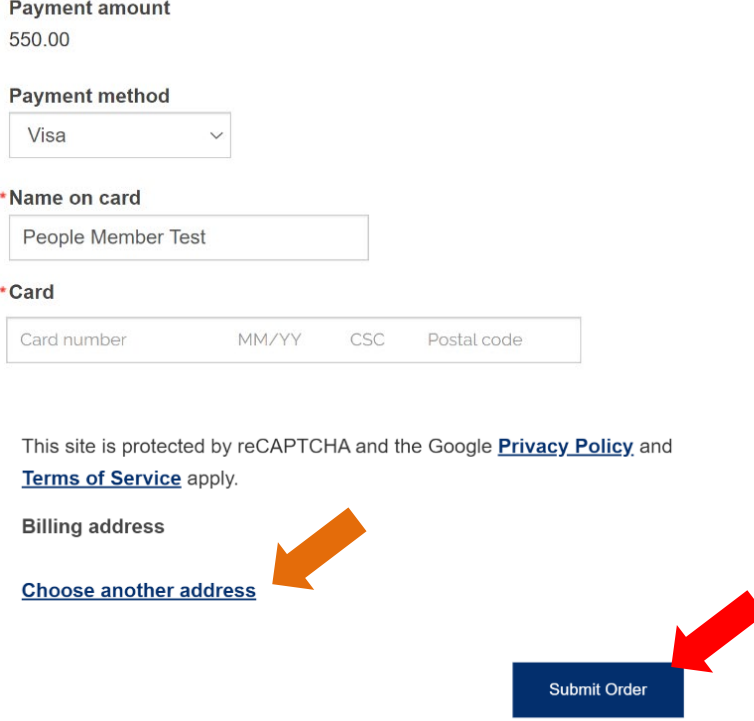

#### **Event Order Notifications:**

**Order Confirmation:** You will receive a webpage confirmation after submitting your online order. We recommend printing this for your records. In addition, our system is set to automatically send you an email confirmation. If you do not receive the email confirmation, contact LHA Education Coordinator Melissa Arthur at [marthur@lhaonline.org.](mailto:marthur@lhaonline.org)